## You are now on the table overview.  $\odot$

**boog** 

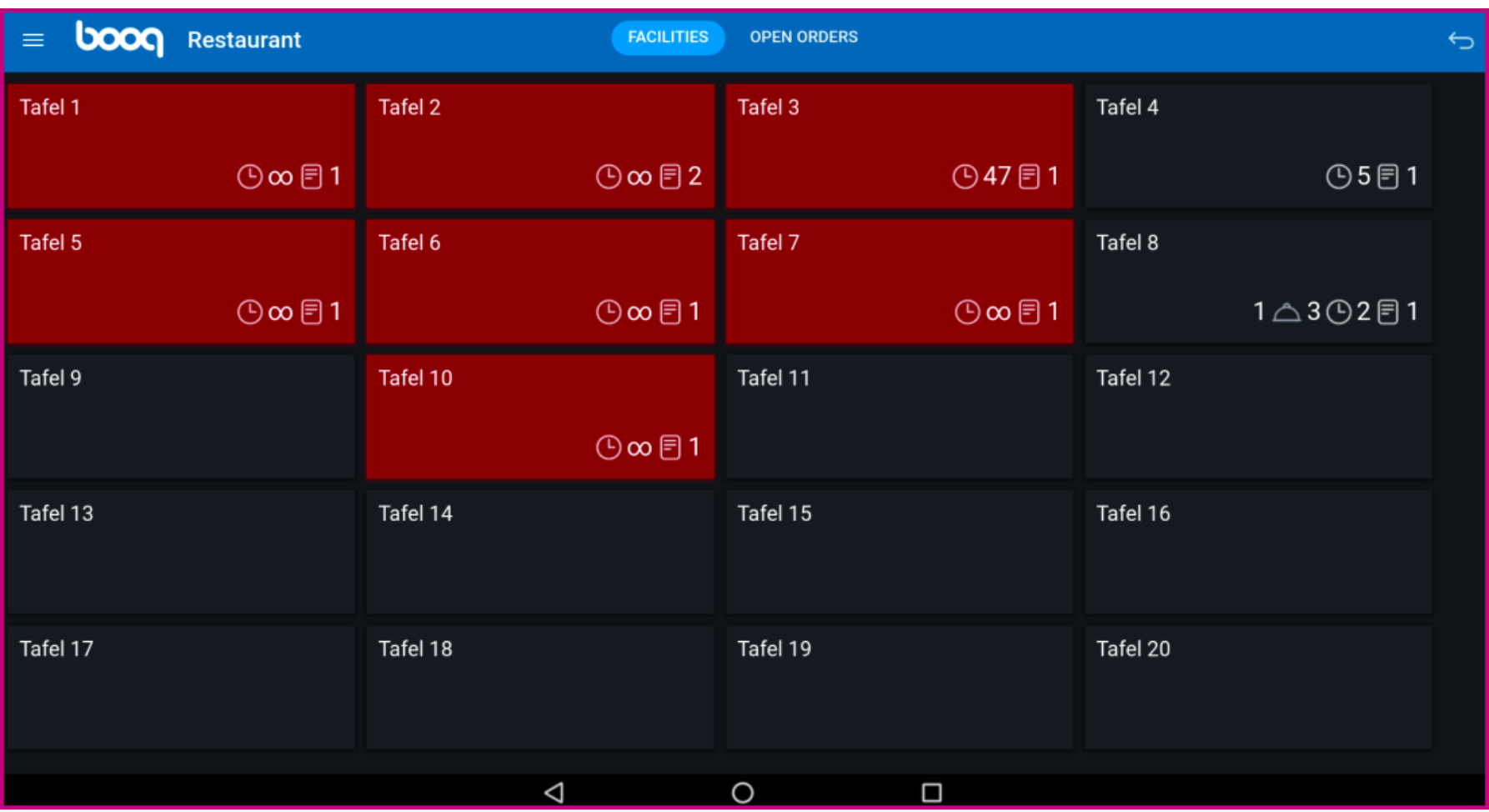

boog

Tables will change colour when they are open longer than the predefned time.  $\odot$ 

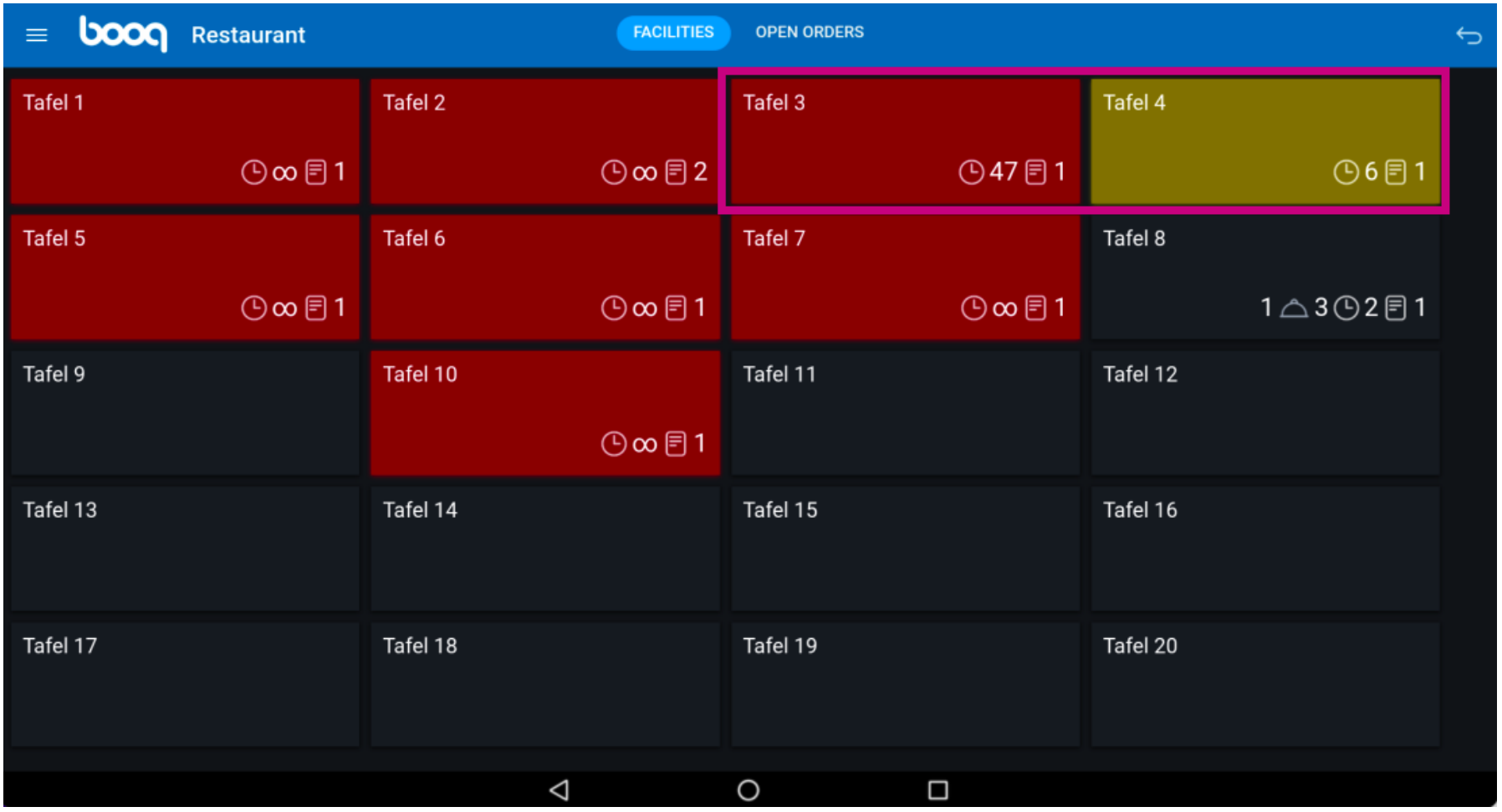

**boog** 

The clock icon indicates the time that a table has not received a new order.  $\odot$ 

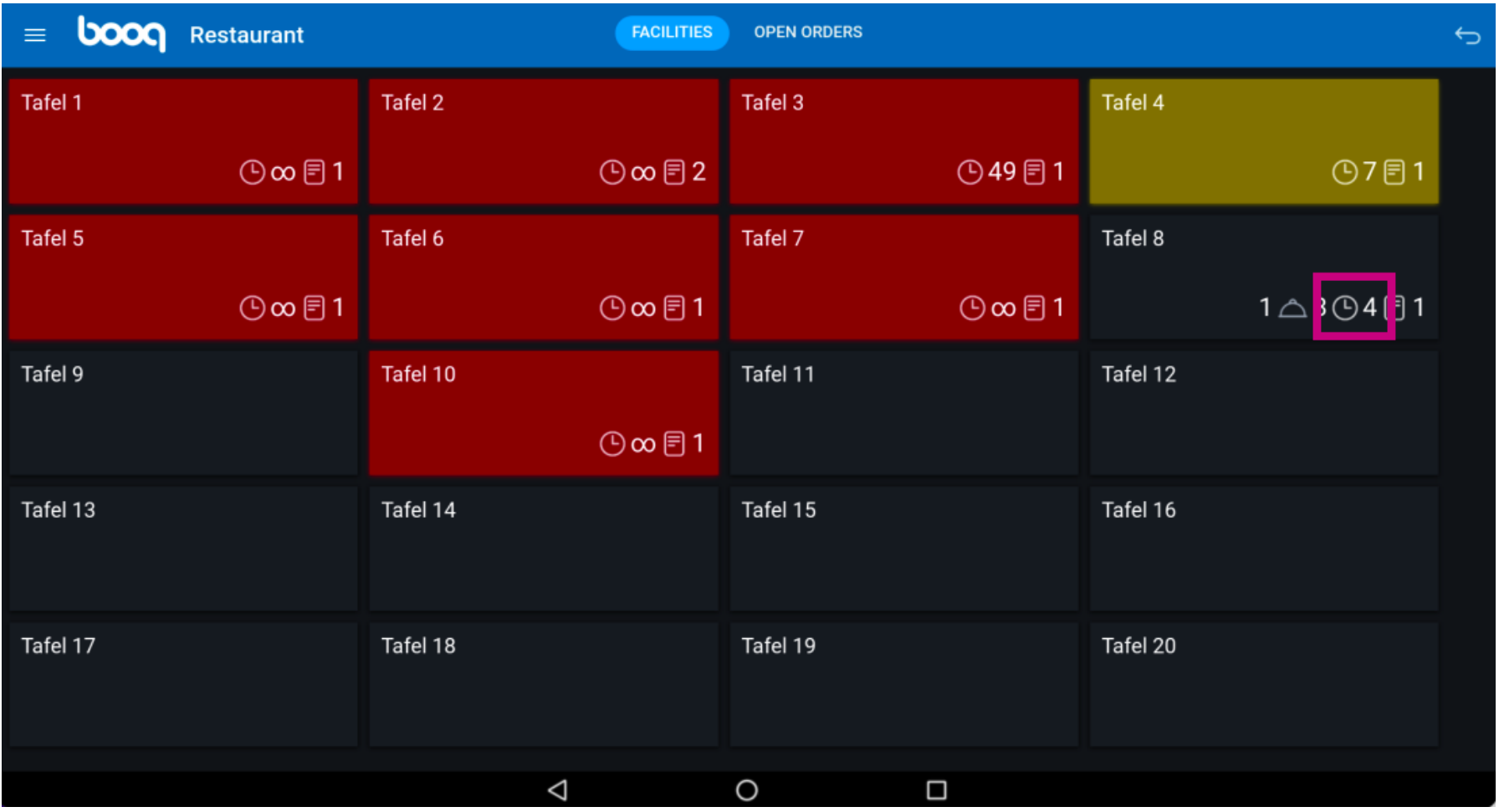

If the table has multiple courses you can specify what course the table is on. This is represented by the  $\bigcirc$ cloche icon. Note: The frst number represents the current course, and the second number represents the total number of courses.

booq - Block view

**boog** 

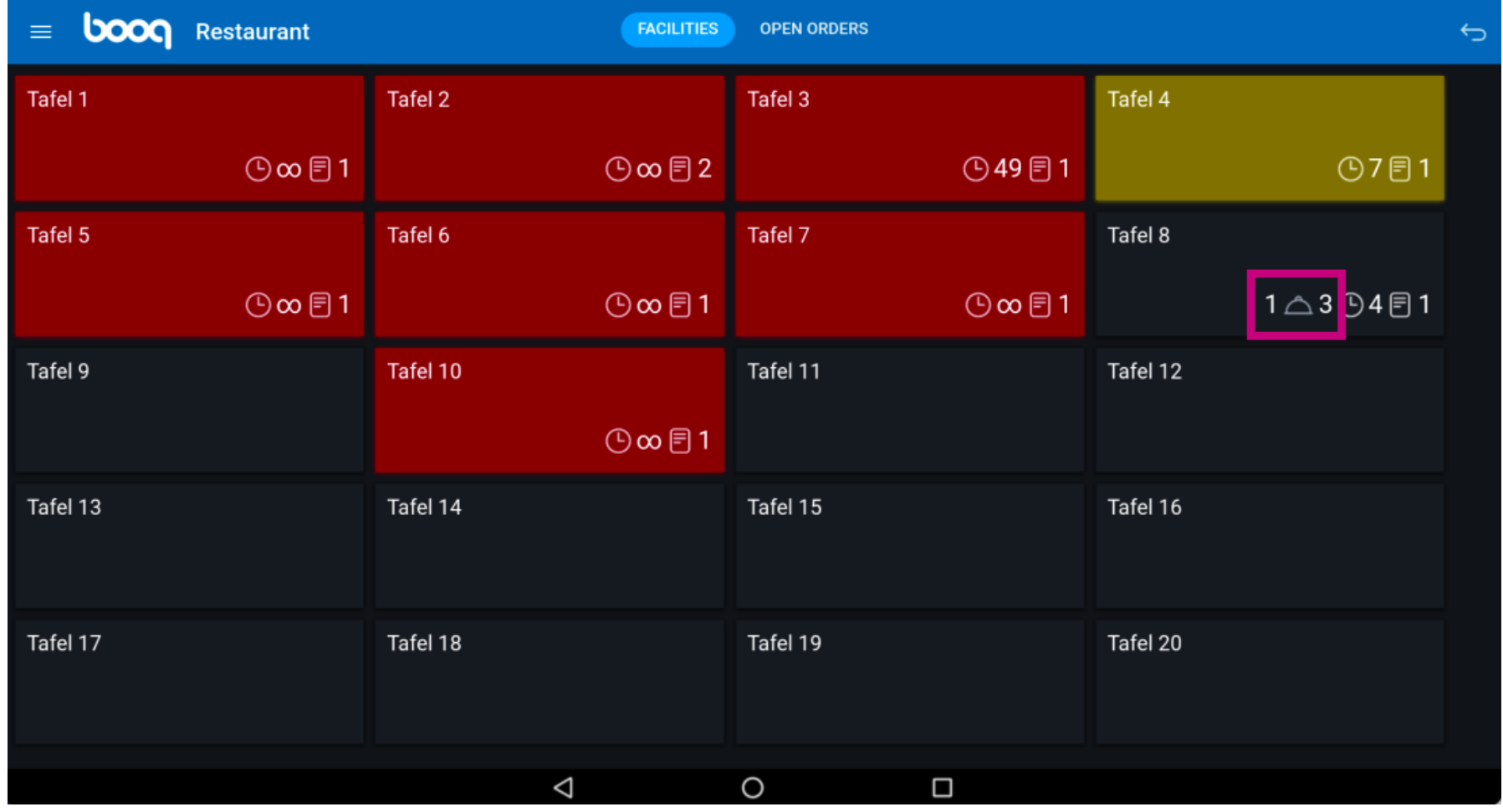

boog

'The receipt icon' indicates how many orders are active.  $\odot$ 

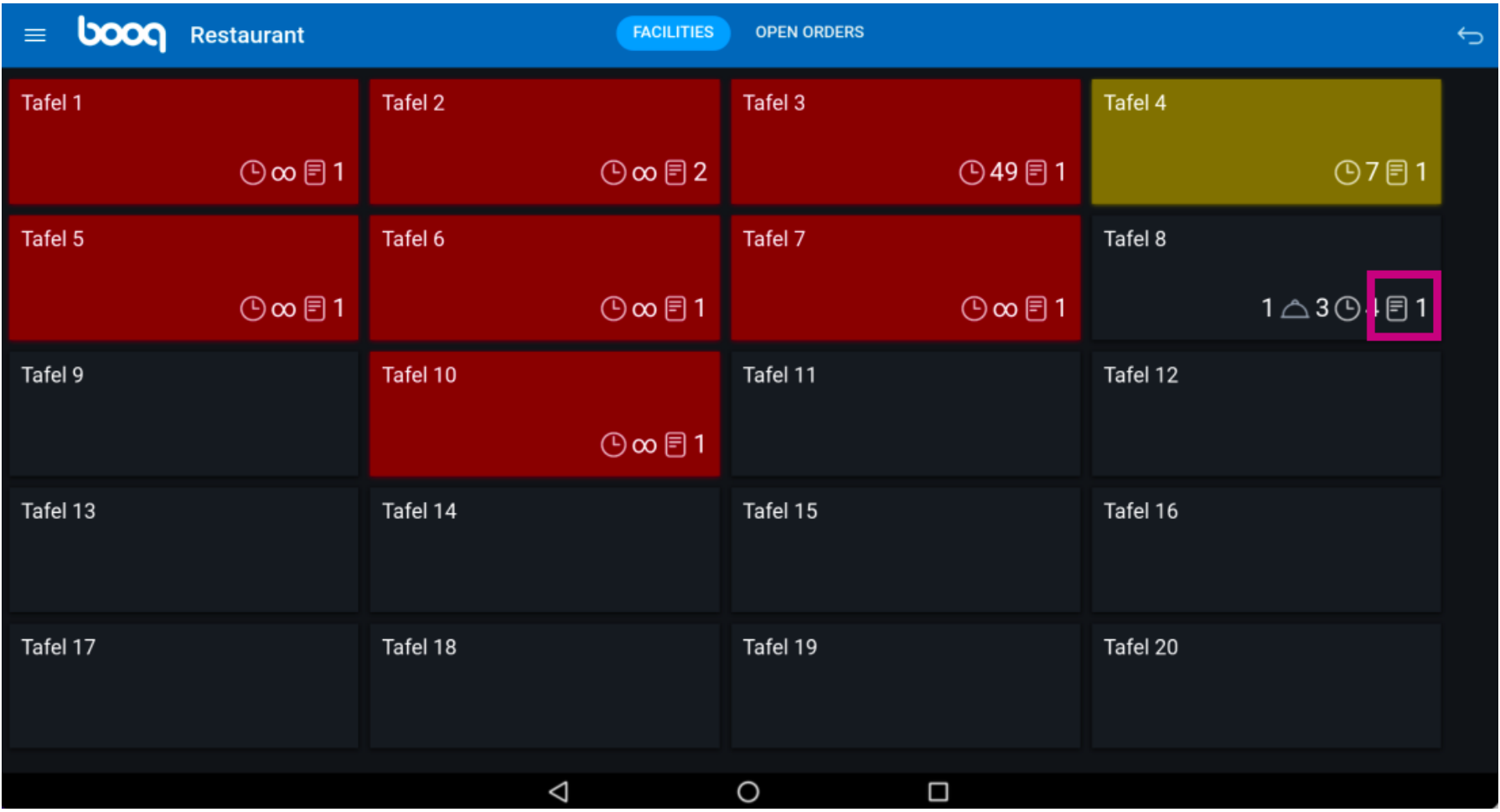

**boog** 

You can overview the orders by tapping fast on the table. You can get back to to all the open tables by  $\boldsymbol{0}$ tapping on the arrow.

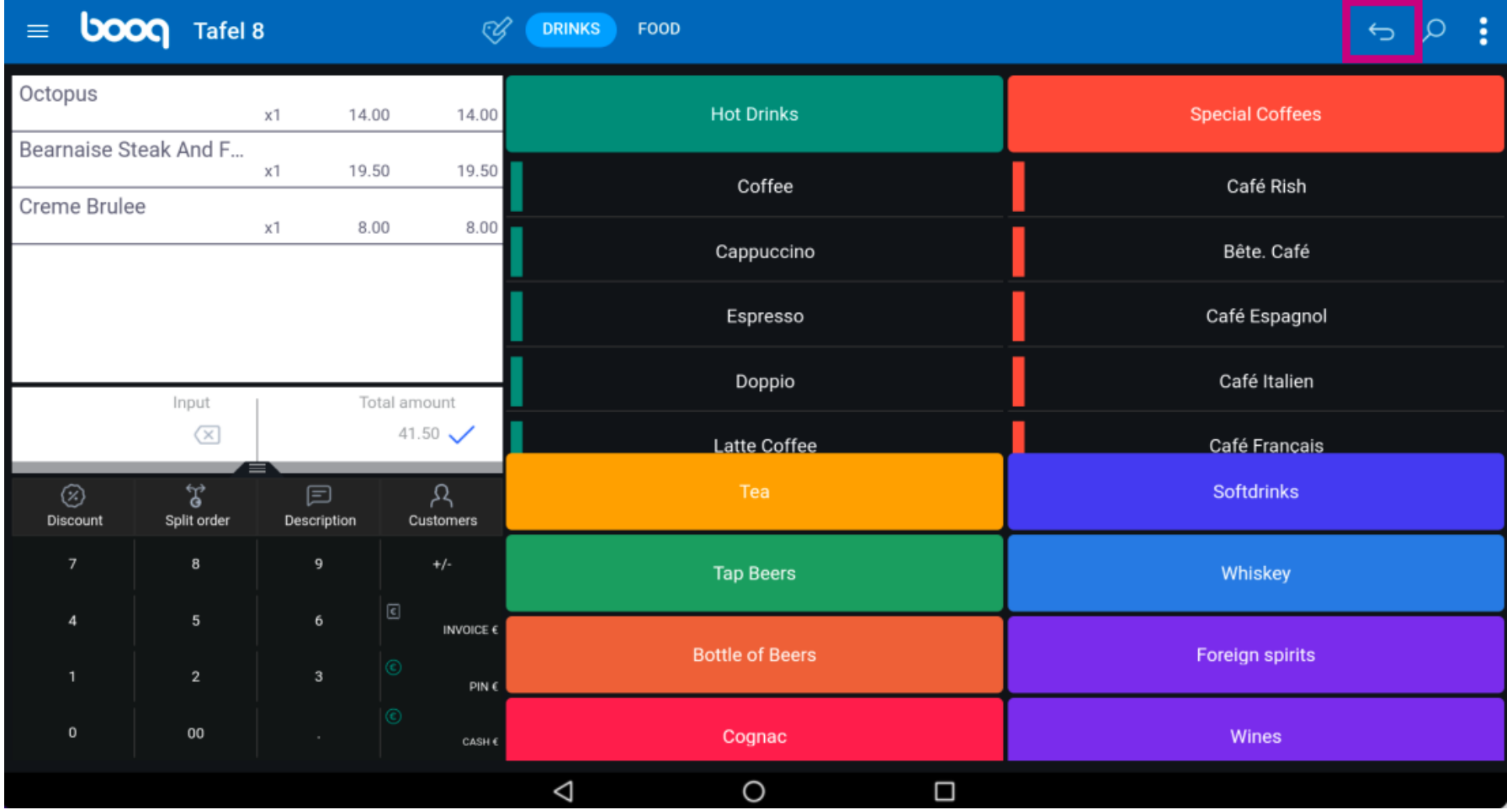

boog

## Tap and hold on a table to display the options.  $\bullet$

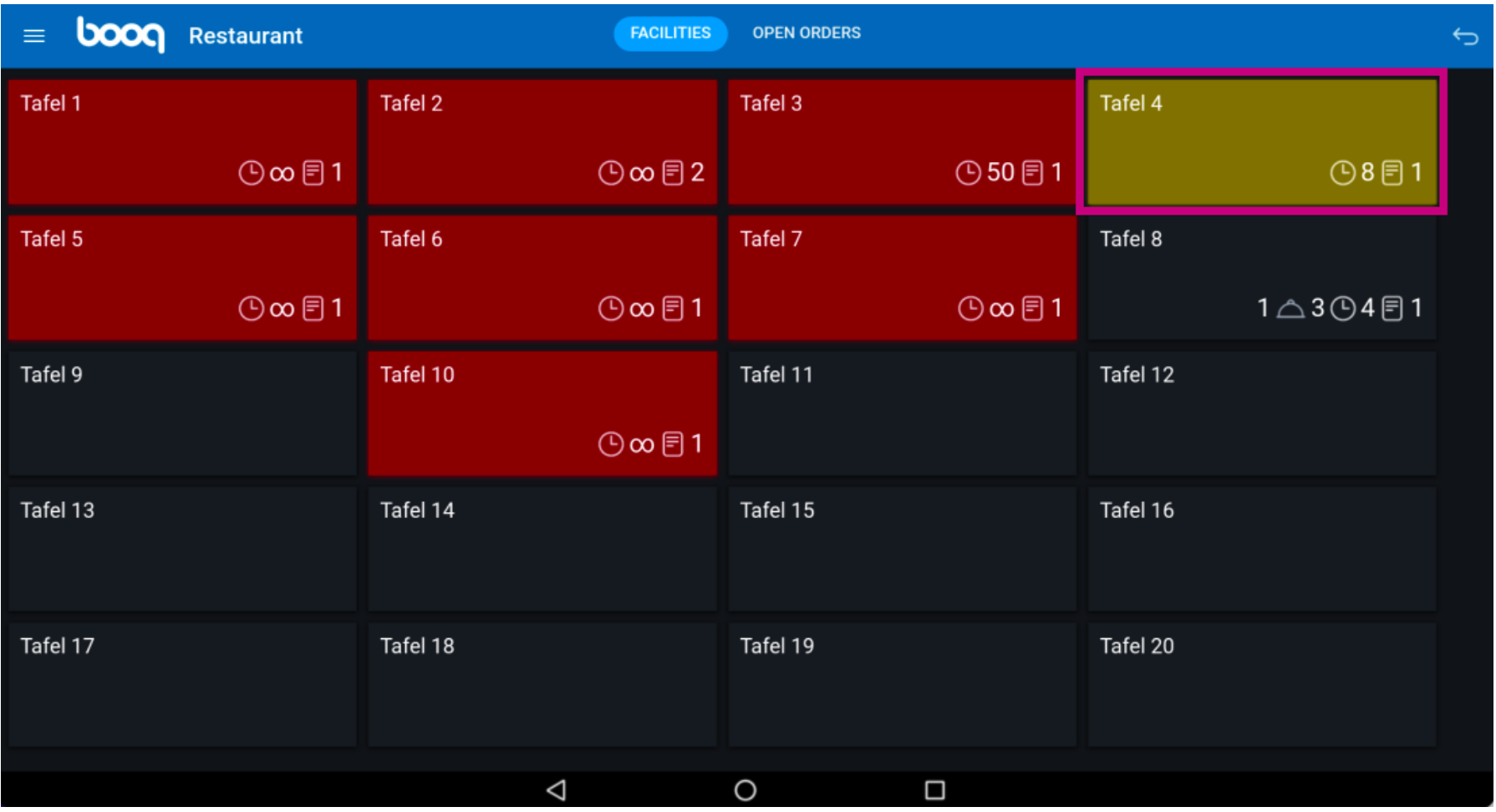

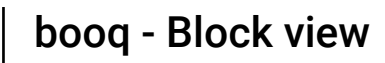

**bood** 

A window with multiple options open. Here you can open the orders overview, do a new order, fnalize a  $\bigcirc$ payment, move an order, merge an order o reprint an order.

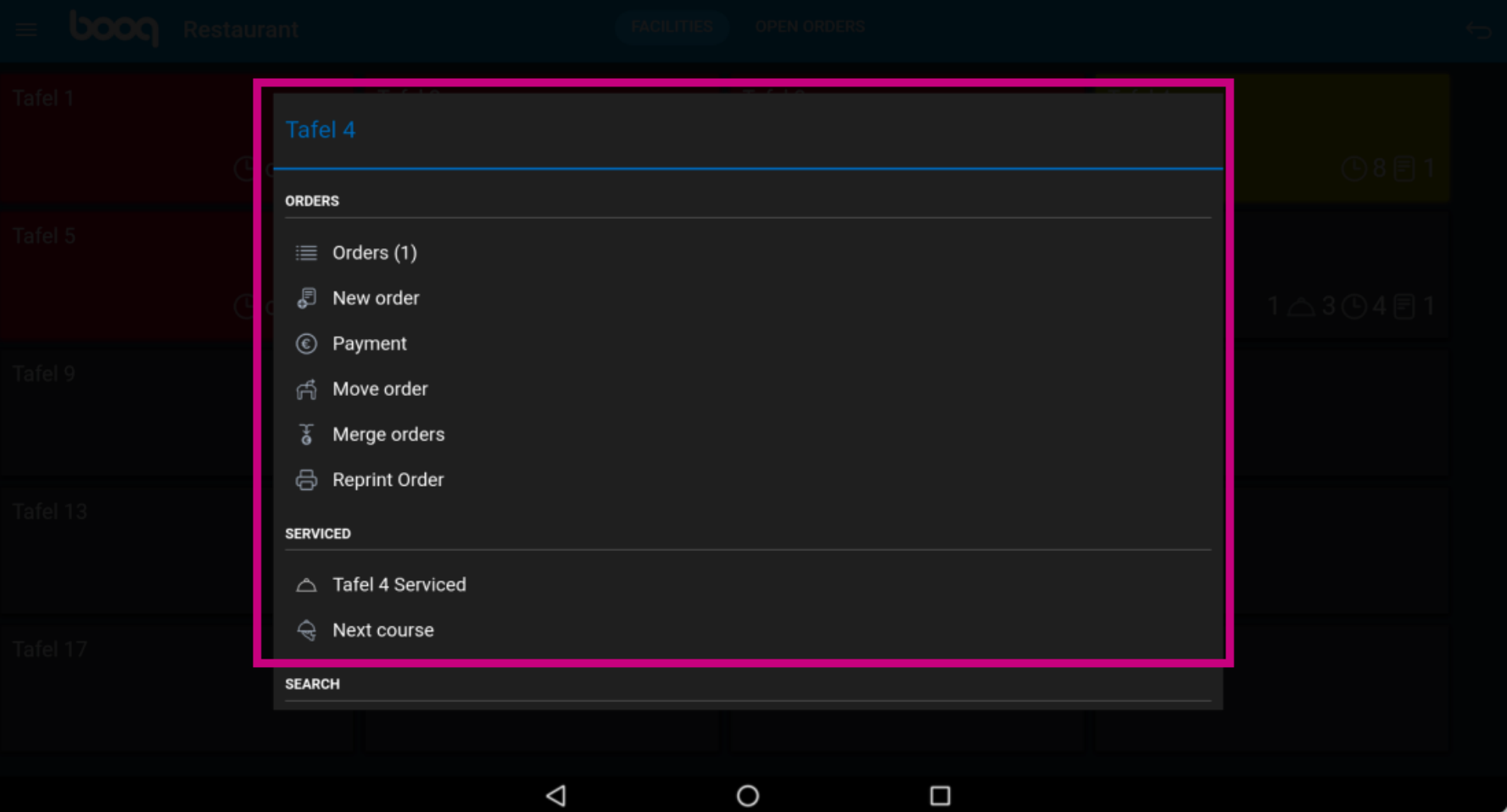

**boog** 

Tap and hold on a table without an order to display the options.  $\bullet$ 

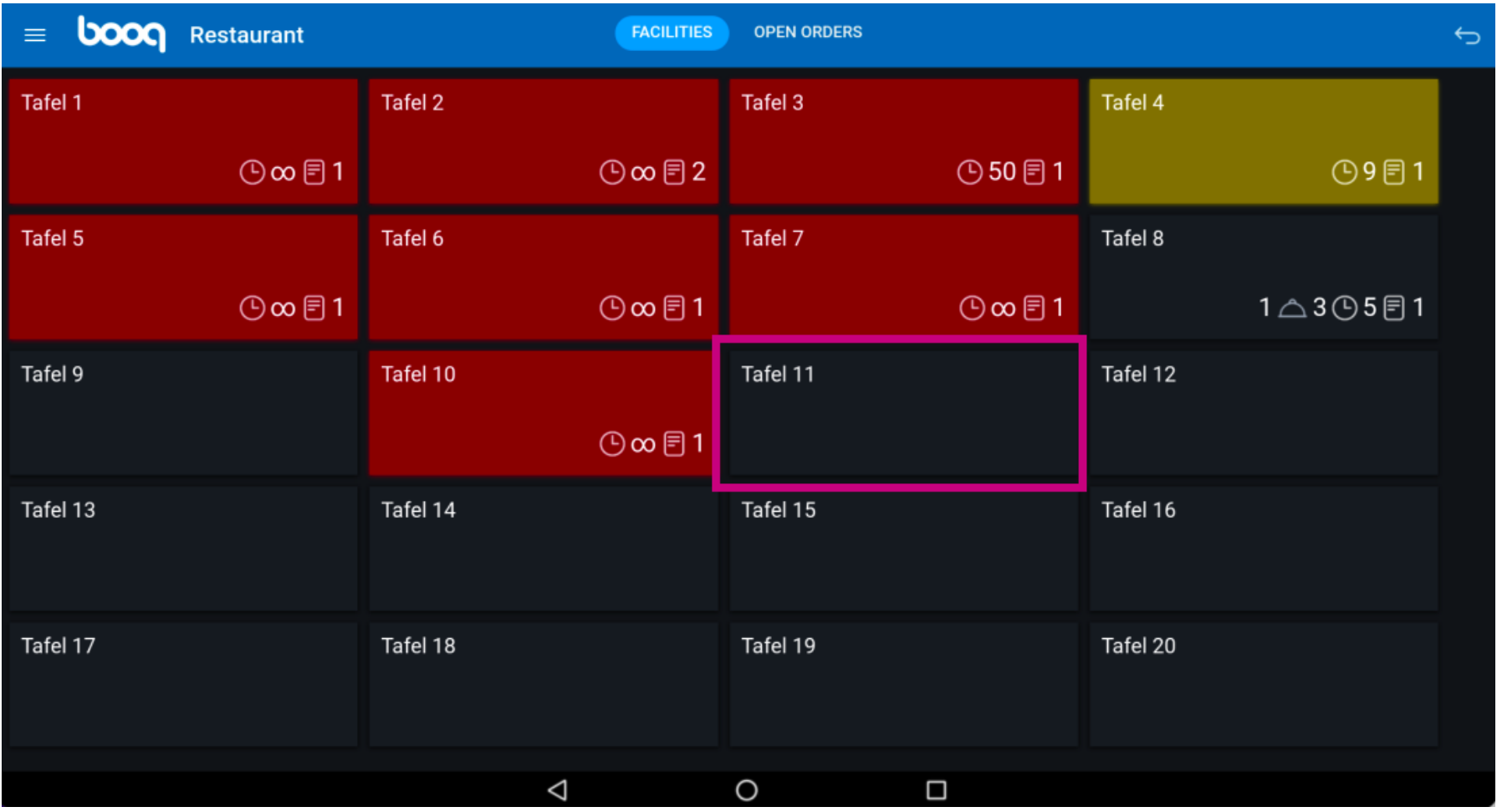

boog

A window will pop up. Here you can do a new order or reprint an order.  $\bullet$ 

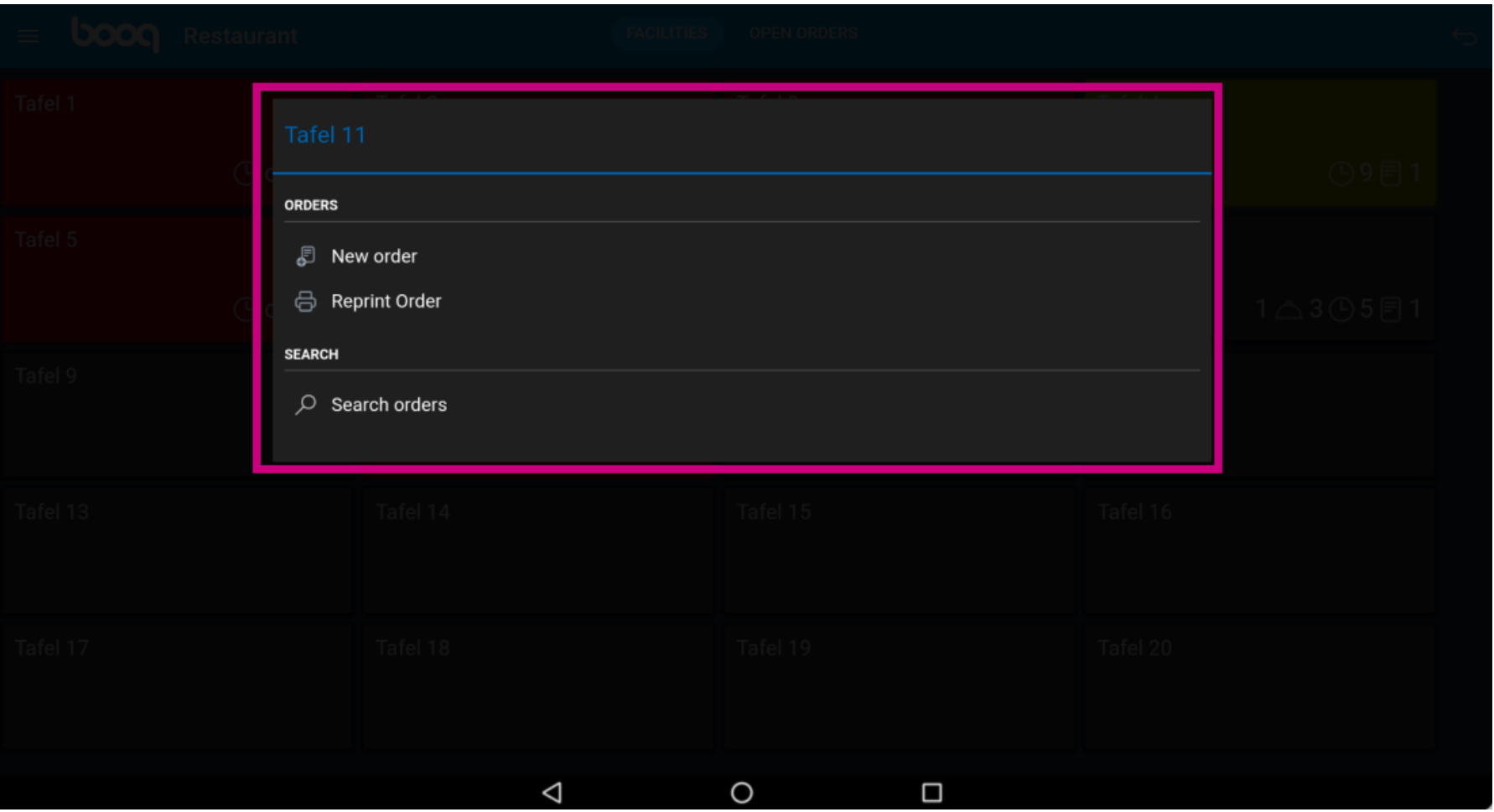

**boog** 

## Click on OPEN ORDERS to view all open orders.  $\bullet$

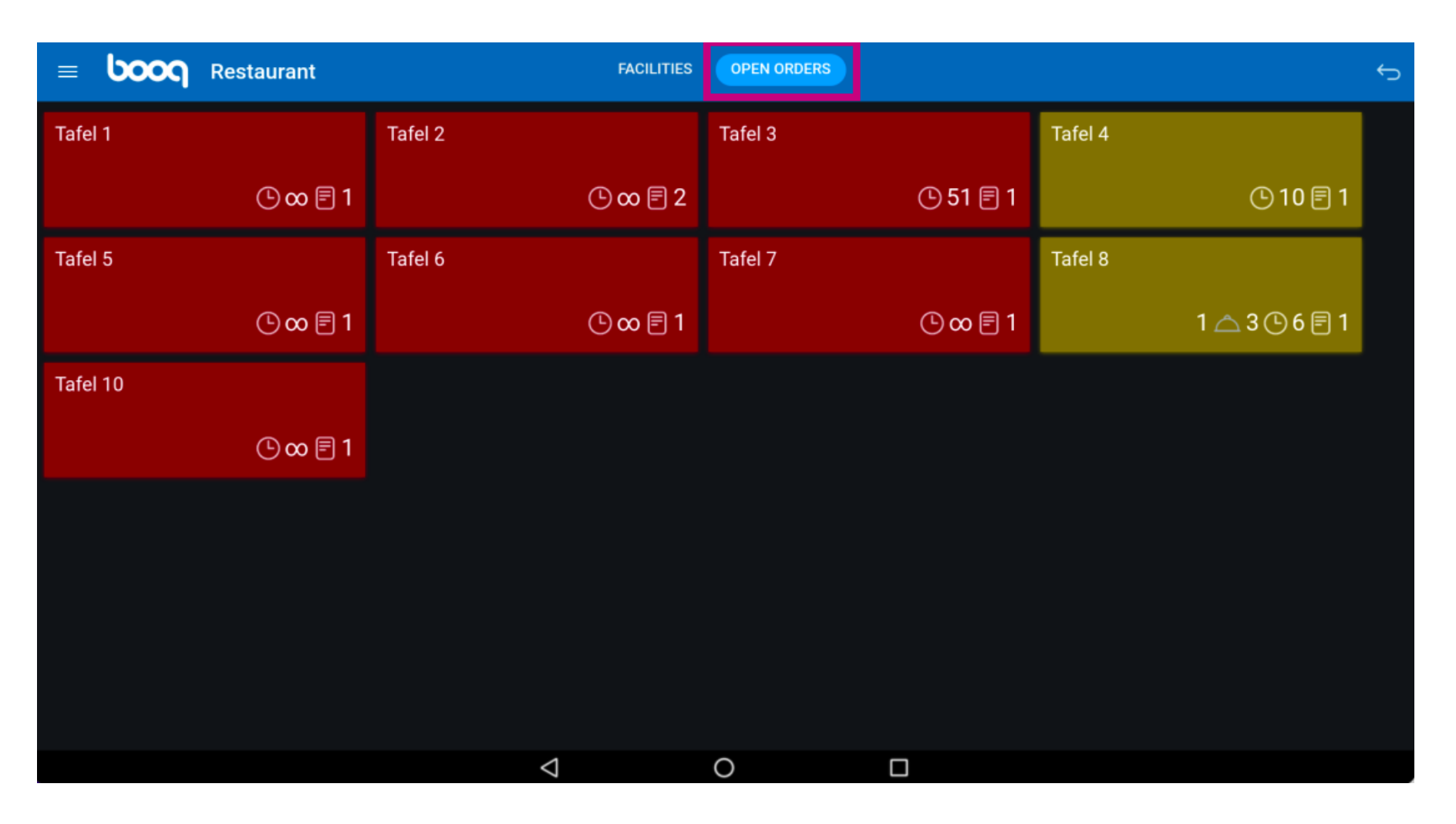

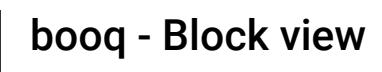

**boog** 

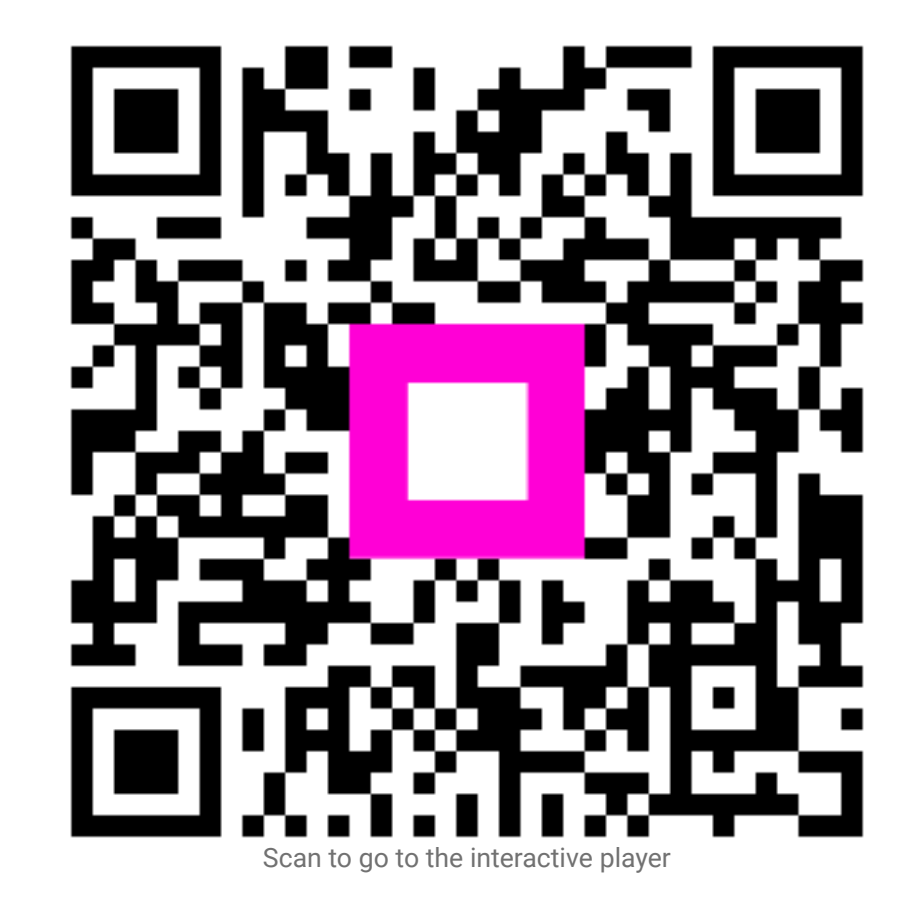